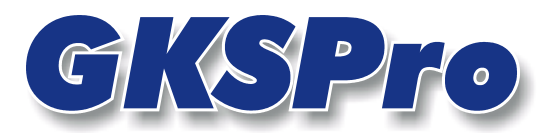

# InfoBrief November 2006

## Ortdiagramme mit zweidimensionalem Definitionsbereich

# Überblick

Ortdiagramme sind eine besondere Auswertungsform in GKSPro. Sie zeigen die Messwerte der beteiligten Messstellen als Funktion des Ortes.

Während GKSPro-Standardauswertungen die Datenreihen der beteiligten Messstellen in Abhängigkeit von ihrer Bezugsgröße (Zeit oder Weg) zeigen, stellen Ortdiagramme für ausgewählte Zeitpunkte die Messwerte in Abhängigkeit von den Koordinaten der beteiligten Messstellen dar.

Ortdiagramme mit eindimensionalem Definitionsbereich zeigen die Projektion der Messwerte bezogen auf eine Koordinatenachse X, Y oder Z (zum Beispiel den senkrechten Schnitt durch eine Setzungsmulde).

Ortdiagramme mit zweidimensionalem Definitionsbereich zeigen die Projektion der Messwerte in eine Bezugsebene (XY, XZ oder YZ).

Dieser InfoBrief erläutert die aktuellen GKSPro-Programmfunktionen für Ortdiagramme mit zweidimensionalem Definitionsbereich und zeigt als Beispiel die Visualisierung einer Setzungsmulde durch Isolinien und Farbverläufe:

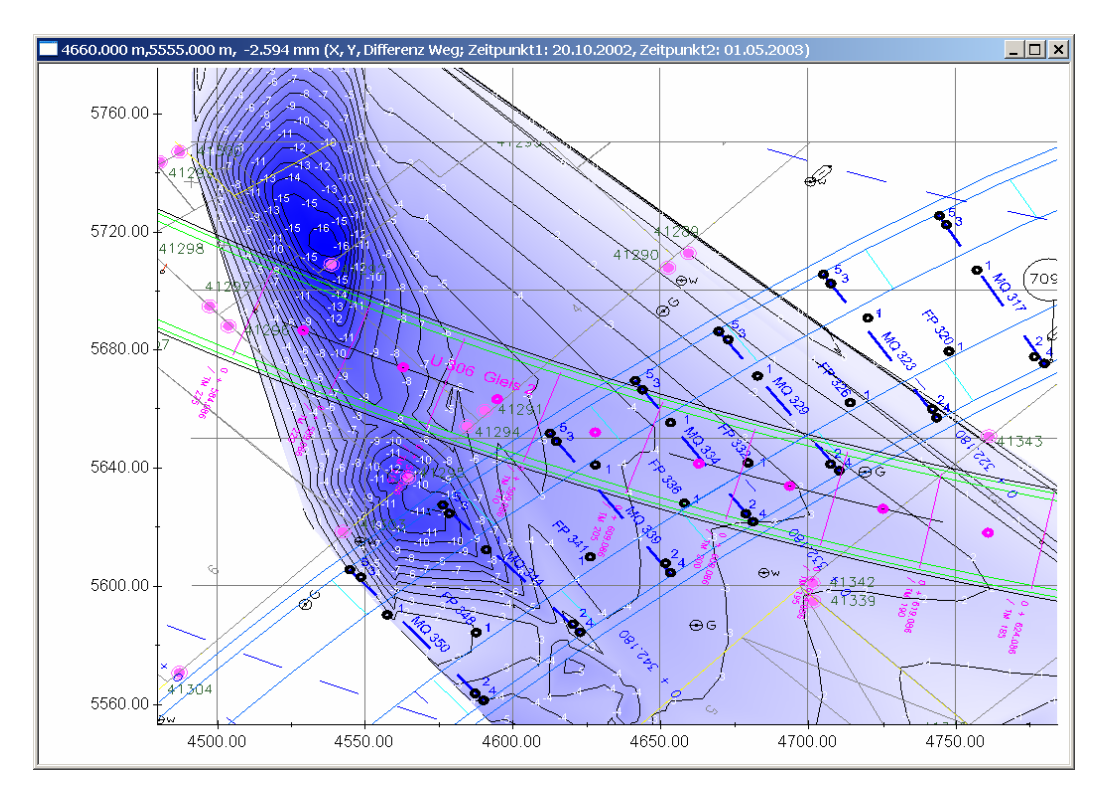

**GKSPro InfoBrief November 2006** 

# Anlegen eines Ortdiagramms

Zunächst wird mit dem Menübefehl AUSWERTUNG|NEU|STANDARDAUSWERTUNG eine neue Auswertung erstellt. Im Auswertungsbereich erscheint ein neuer Eintrag, der umbenannt und mit einem aussagekräftigen Namen versehen werden sollte.

Danach ist im Kontextmenü der neu angelegten Auswertung (rechte Maustaste) der Befehl BEARBEITEN auszuwählen, der den Definitionsdialog aufruft. Durch Setzen der Option 'Ort-Diagramm' im gleichnamigen Register wird der Typ der Auswertung festgelegt. Beachten Sie, dass mit dem Setzen der Option die verfügbaren Register im Definitionsdialog der Auswertung angepasst werden. Anschließend können die Eigenschaften des Ortdiagramms festgelegt werden.

### Register Datenreihen

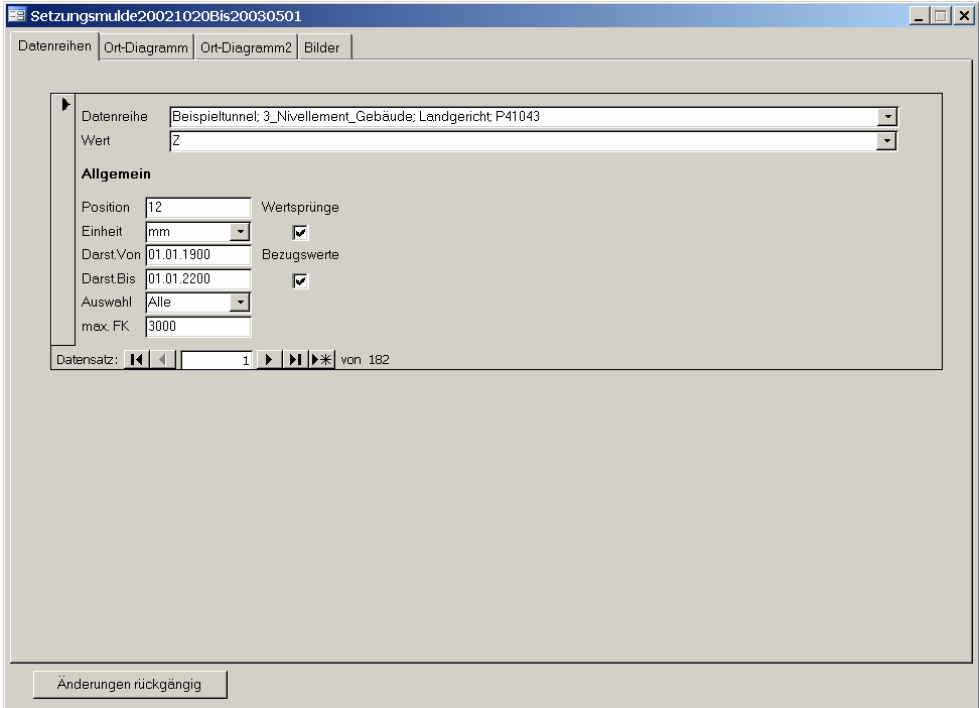

Das Register legt die am Ortdiagramm beteiligten Datenreihen fest. Alle Datenreihen müssen gültige Lage-Koordinaten besitzen (die Definition der Lage-Koordinaten erfolgt bei den Eigenschaften der Messstellen-Knoten im Strukturbereich).

Beim Anlegen der Auswertung werden die im Strukturbereich ausgewählten Messstellen automatisch eingetragen. Anschließend kann die Liste der am Ortdiagramm beteiligten Messstellen jederzeit modifiziert werden. Die grundsätzliche Vorgehensweise beim Editieren der Datenreihen entspricht der Vorgehensweise bei Standardauswertungen.

Beachten Sie, dass eine Datenreihe in GKSPro über mehrere darstellbare Attribute verfügen kann. Das anzuzeigende Attribut wird in Feld 'Wert' eingegeben bzw. ausgewählt. Für die Darstellung einer Setzungsmulde ist im Beispiel die Höhenkoordinate 'Z' ausgewählt.

## Register Ort-Diagramm

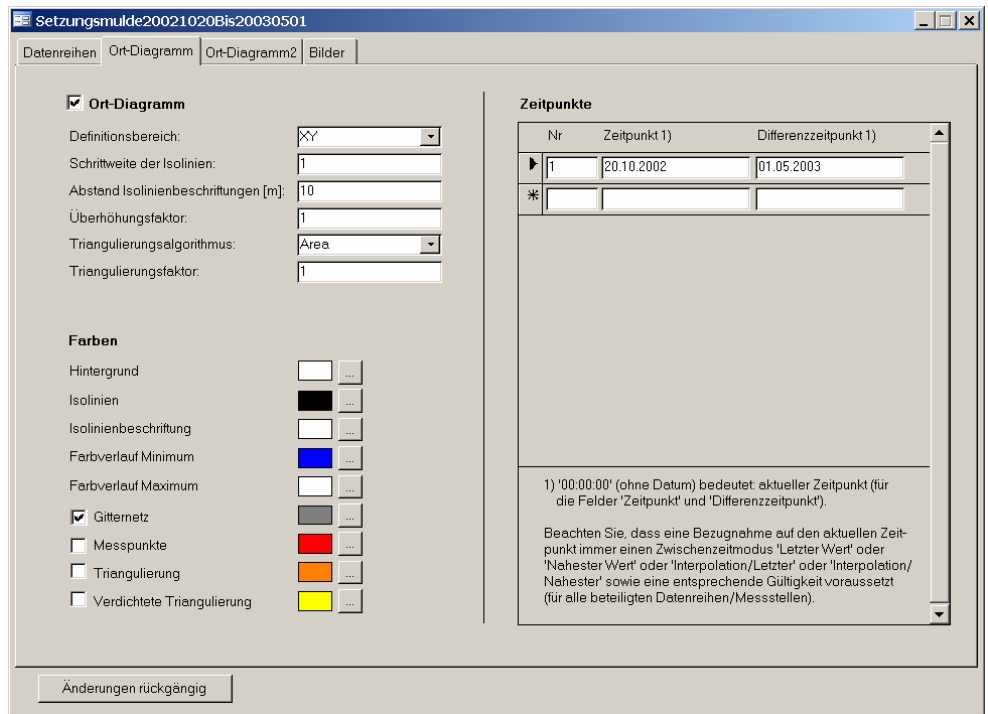

Das Register legt wesentliche Darstellungseigenschaften des Ortdiagramms fest. In der GKSPro-Dokumentation ist das Verfahren beschrieben, nachdem die Visualisierung im Ortdiagramm durch Triangulierung der Messpunkte erfolgt (Bestimmung der Isolinien und Farbverläufe in Ort-Diagrammen mit zweidimensionalem Definitionsbereich).

### Definitionsbereich

Auswahlmöglichkeiten für einen zweidimensionalen Definitionsbereich: XY, XZ oder YZ.

### Schrittweite der Isolinien

Messwert-Abstand zwischen jeweils zwei benachbarten Isolinien Die zugrunde liegende Einheit ist identisch mit der betreffenden Einheitsdefinition im Register 'Datenreihen'. Im Beispiel beträgt der Abstand 1 mm.

### Abstand Isolinienbeschriftungen [m]

Entfernung zwischen zwei benachbarten Beschriftungen auf einer Isolinie

### Triangulierungsalgorithmus

Bestimmt die Art der Ermittlung und die Anzahl der Triangulierungsdreiecke. Simple: die Triangulierungsdreiecke werden ausschließlich aus den Messpunkten erzeugt; Area: mehrstufige Triangulierung mit Wichtung der Dreiecksflächen (Standard); Angle: mehrstufige Triangulierung mit Wichtung der Dreieckswinkel.

### Triangulierungsfaktor (für 'Area' und 'Angle')

Bestimmt die Anzahl der Triangulierungsdreiecke.

Standardwert ist 1. Ein höherer Wert zerlegt die Projektionsfläche in eine größere Anzahl von Triangulierungsdreiecken, was zu einer längeren Verarbeitungsdauer und gewöhnlich zu einer Glättung der Isolinien führt. Ein kleinerer Wert führt zu einer geringeren Anzahl von Triangulierungsdreiecken.

**GKSPro InfoBrief November 2006** 

**Ortdiagramme Seite 3 von 8** 

Bei Festlegung des Triangulierungsfaktors auf 0 werden die Triangulierungsdreiecke ausschließlich aus den Messpunkten erzeugt.

#### Farben

Für folgende Elemente kann die Darstellungsfarbe festgelegt werden: Hintergrund, Isolinien, Isolinienbeschriftung, Farbverlauf, Gitternetz, Messpunkte, Ausgangstriangulierung, Verdichtete Triangulierung. Einige Elemente können vollständig ausgeblendet werden.

#### **Zeitpunkte**

Hier ist der Zeitpunkt anzugeben, für den die Darstellung erfolgen soll. Wenn das Feld Differenz-Zeitpunkt genutzt wird, erfolgt die Darstellung der Messwertdifferenz zwischen den beiden angegebenen Zeitpunkten (im Beispiel die Setzung zwischen den Zeitpunkten 20.10.2002 0:00 und den 01.05.2003 0:00).

Es können beliebig viele Zeitpunkte angegeben werden. Bei Ortdiagrammen mit zweidimensionalem Definitionsbereich wird jedoch nur die erste Zeile berücksichtigt.

## Register Ort-Diagramm2

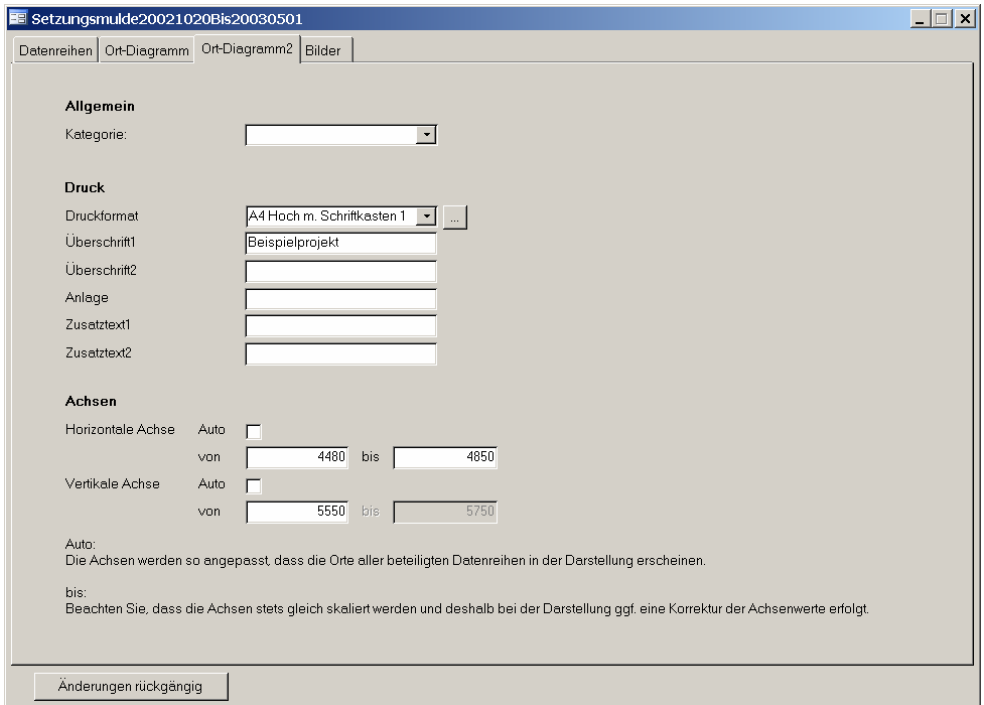

Das Register legt weitere Eigenschaften des Ortdiagramms fest.

### Allgemein; Kategorie

Ortdiagramme können wie andere Auswertungen Kategorien zugeordnet werden (z.B. 'Jahresbericht'). Kategorien dienen dem Zweck, einen Auswertungsbestand zu gliedern und übersichtlich zu gestalten. Eine Kategorie entsteht automatisch, wenn ein neuer Begriff in das Feld 'Kategorie' eingetragen wird.

#### Druck; Druckformat

Name des Druckformates, das für den Ausdruck des Ortdiagramms verwendet wird. Die Schaltfläche '…' wechselt in den Definitionsdialog für Druckformate.

### Druck; Überschrift1, Überschrift2, Anlage, Zusatztext1, Zusatztext2

Die hier angegebenen Texte ersetzen beim Ausdruck die im Druckformat definierten Platzhalter <Ueberschrift1>, <Ueberschrift2>, <Anlage>, <Zusatztext1> und <Zusatzttext2>.

### Achsen; Auto

Die Achsen werden so angepasst, dass die Orte aller beteiligten Datenreihen in der Darstellung erscheinen.

#### Achsen; von, bis

Legt die Ausdehnung der horizontalen und vertikalen Achse des Ortdiagramms fest. Beachten Sie, dass die Achsen stets gleich skaliert werden. Deshalb erfolgt bei der Darstellung ggf. eine Korrektur des Achsenwertes 'bis'.

## Register Bilder

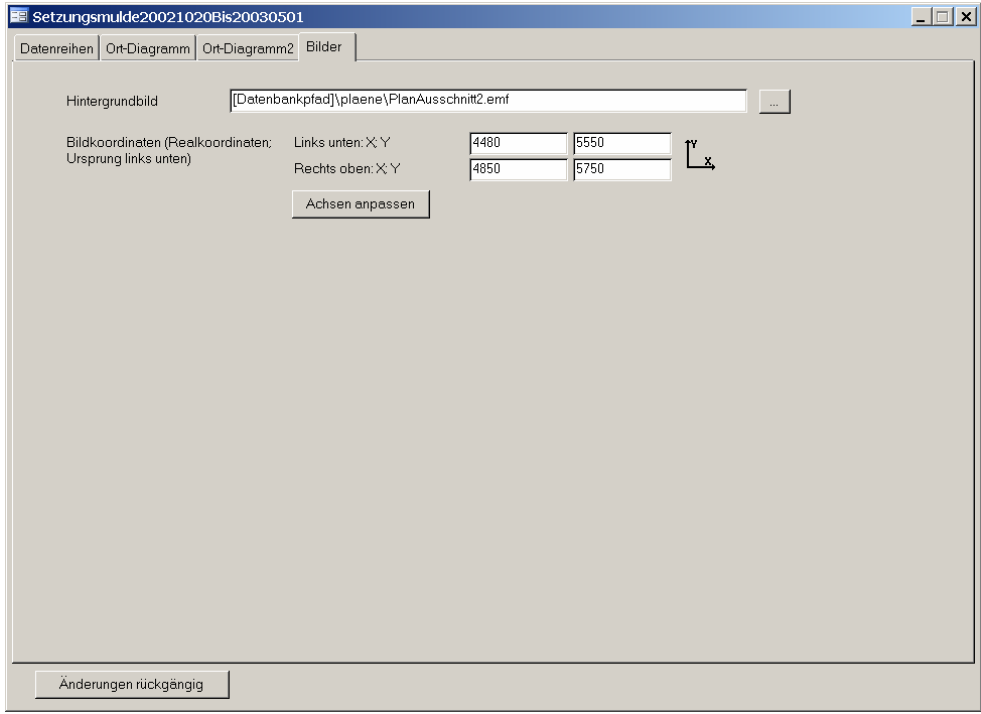

Dieses Registerblatt enthält Angaben zur Anordnung eines Hintergrundbildes im Diagramm.

Das Hintergrundbild wird in der Darstellung der Diagrammfläche hinterlegt und folgt dynamisch der Diagrammnavigation, z.B. den durchgeführten Zoom-Operationen.

#### Hintergrundbild

Name einer Grafikdatei, einschließlich Pfadangabe Folgende Dateiformate werden unterstützt: emf, wmf, bmp, gif, jpg, ico.

## Links Unten: X; Y, Rechts Oben X;Y

Anbindung des Hintergrundbildes an die Diagrammfläche in Realkoordinaten

#### Achsen anpassen

Übernimmt die Darstellungsgrenzen des Hintergrundbildes für die Diagrammfläche (vgl. Register 'Ort-Diagramm2', Achsen von, bis).

# Funktionen im dargestellten Ortdiagramm

Die Darstellung eines Ortdiagramms wird wie für Standardauswertungen mit den Befehl ÖFFEN im Kontextmenü aufgerufen. In der Darstellung stehen verschiedene Funktionen zur Verfügung:

#### Messwertanzeige

In der Titelleiste des Darstellungsfensters werden die Koordinatenwerte und der Messwert zur aktuellen Mauszeiger-Position angezeigt. Bei einer Bewegung des Mauszeigers werden die Werte laufend aktualisiert.

4530.000 m,5700.000 m,-12.000 mm (X, Y, Differenz Weg; Zeitpunkt1: 20.10.2002, Zeitpunkt2: 01.05.2003)

### Bereichsanpassung (Zoom)

Wird im Darstellungsbereich mit der Maus (bei gedrückter Maustaste) ein Rechteck aufgezogen, so ändert sich der Darstellungsbereich entsprechend und die Achsenskalen werden aktualisiert.

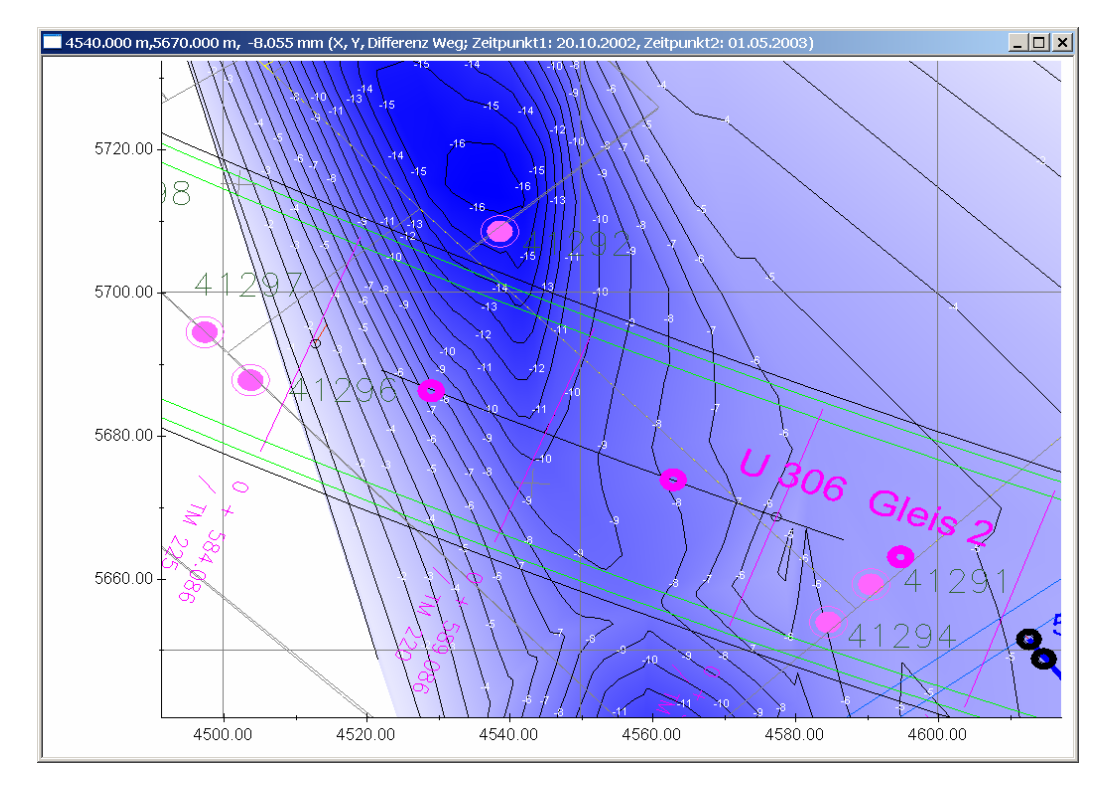

Es kann mehrfach nacheinander gezoomt werden. Ein Doppelklick in die Darstellung stellt den ursprünglichen Darstellungsbereich wieder her.

### Definition senkrechter Schnitte und Visualisierung in Standard-Diagrammen

Für die Darstellung eines Schnittes muss zunächst die Schnittlinie festgelegt werden. Hierzu ist mit der rechten Maustaste jeweils ein Mausklick auf den Anfangs- und auf den Endpunkt der Schnittlinie auszuführen. Die Schnittlinie erscheint als Strich-Punktlinie im Ortdiagramm.

In zwei GidChart-Diagrammen werden jeweils die X- und die Y-Projektion des Schnittes dargestellt. Wenn der Schnitt parallel zu einer der Achsen verläuft, wird der betreffende Koordinatenwert in der Diagrammüberschrift angezeigt. In den Schnitt-Diagrammen sind alle GidChart-Standardoperationen (z.B. Datenpunkt-Info) möglich.

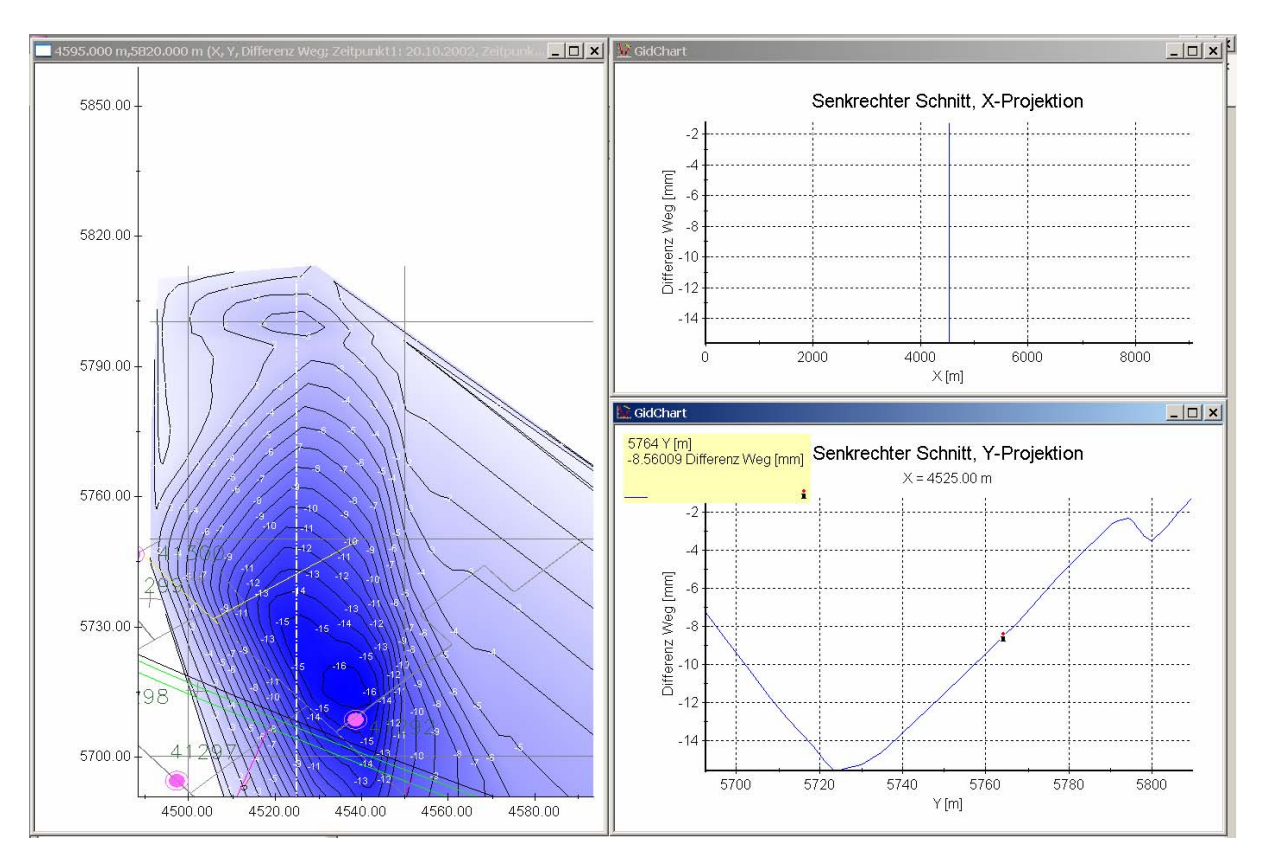

Das Beispiel zeigt einen senkrechten Schnitt durch die Setzungsmulde.

Ein weiterer Klick mit der rechten Maustaste im Ortdiagramm entfernt die Schnittlinie wieder. Anschließend kann eine neue Schnittlinie festgelegt werden. Die GidChart-Diagramme sollten dabei geöffnet bleiben; sie werden dann bei neuen Schnitten automatisch aktualisiert.

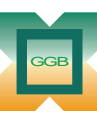

Gesellschaft für Geomechanik und Baumeßtechnik mbH

Leipziger Str. 14 · 04579 Espenhain Tel. (034206) 64 60 · Fax (034206) 6 46 78 · www.ggb.de

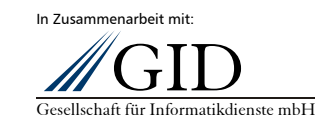

**GKSPro InfoBrief November 2006** 

**Ortdiagramme Seite 8 von 8**